# STEP-BY-STEP EXERCISE **Expository Scoring Scheme (ESS)**

SALT Software, LLC

Phone: 608-841-1393 Fax: 608-237-2220 support@saltsoftware.com www.saltsoftware.com

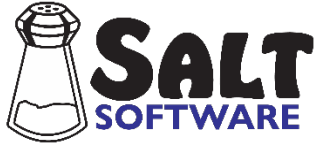

Revision date: February 2024 Copyright© SALT Software, LLC. All rights reserved.

## **ESS**

O) S

In this exercise you will apply the Expository Scoring Scheme (ESS) to the transcript "Steven Expo" and compare his ESS to selected samples from the Expository reference database.

## **A. Start SALT**

The SALT program begins with the Getting Started window. Click **Close** to close the dialogue box.

### **B. Expository Scoring Scheme (ESS)**

- 1. Open the "Steven Expo" transcript.
	- Click the open icon or select **File menu Open...**.
	- Select the transcript file "Steven Expo" and then click the **Open** button.

The "Steven Expo" transcript is displayed on your screen. Steven is 15 years old and is in the 9<sup>th</sup> grade. He is explaining how to play tennis.

2. Introduction to ESS

The Expository Scoring Scheme (ESS) assesses the structure of expository language (to explain or describe). This is a critical language skill in secondary curriculum. The ESS uses a rubric consisting of the essential characteristics of a coherent expository. The scoring characteristics for how to play a favorite game or sport include: 1) object of contest, 2) preparations, 3) start of play, 4) course of play, 5) rules, 6) scoring, 7) duration, 8) strategies, 9) terminology, and 10) cohesion. The first eight characteristics correspond to the eight topics from the student planning sheet used when eliciting samples for the Expository database.

**Each** characteristic receives a scaled score 0-5 or NA (not applicable). Five (5) points are given for "proficient" use, 3 points for "emerging" or "inconsistent" use, and 1 point for "immature" or "minimal" use. Scores of 2 and 4 require scorer's judgement. A score of 0 is given for poor performance and/or for errors (e.g., not covering topic, explaining a different game or sport, not completing/refusing task, student unintelligibility, abandoned utterances). A score of NA (non-applicable) is given for mechanical/examiner/operator errors (e.g., interference from background noise, issues with recording (cut-offs, interruptions), examiner quitting before student does, examiner not following protocol, examiner asking overly specific or leading questions rather than open-ended questions or prompts). A composite is scored by adding the total of the characteristic scores. Highest score=50.

- 3. View the ESS scoring guide.
	- Select **Help menu Online Resources Scoring Guides**. The web page containing the scoring guides should open in your browser.
	- Select **ESS Scoring Guide**. Look through the scoring guide.
- 4. Insert ESS plus lines at the bottom of the transcript.
	- Select **Edit menu Insert Template Expository Scoring Scheme**. The ten ESS plus lines are inserted at the bottom of your transcript.
- 5. Assign ESS scores.
	- Read the transcript and decide on the ESS scores (0-5). Don't worry about the accuracy of your scoring at this time.
	- Type your ten ESS scores (0-5 or NA) at the end of the appropriate ESS plus lines.
	- Two independent coders from the SALT transcription lab assigned the following scores:
		- = Expository Scoring Scheme
		- + ObjectOfContest: 5
		- + Preparations: 3
		- + StartOfPlay: 3
		- + CourseOfPlay: 1
		- + Rules: 3
		- + Scoring: 3
		- + Duration: 4
		- + Strategy: 3
		- + Terminology: 2
		- + Cohesion: 2
- 6. Summarize the ESS Scores
	- Select **Analyze menu Expository Scoring Scheme** from the Macro Analysis section of the menu. The ESS scores are listed.
	- The ESS Composite Score at the end of the report is the sum of the individual scores.
- 7. Compare ESS Scores to samples from the Expository database.

The Expository Scoring Scheme (ESS) scores were applied to all of the samples in the Expository database.

- Select **Database menu Select Database Samples and Settings**. You are presented with the "Select Database Samples" dialogue box.
- The Expository database is pre-selected based on the +Context line in Steven's transcript. If any other database is selected, click the **Select Database** button and select this database.
- STEP 2: Select age, grade, and/or gender criteria.
	- Look at the criteria selections. The **Age match** is set at plus or minus 6 months. Steven's age is 15;3. The database participants must be in the age range of 14:9 to 15;9 to be included.
	- Click **Find Matched Samples** and notice that 76 samples were matched by age.
- Click **Find Matched Samples** again and notice that 73 samples were matched by age and grade.
- STEP 3: Select method used to equate samples by length.
	- The ESS scores are based on the 73 age and grade-matched samples selected in STEP 2. Other measures, however, are affected by this selection. Keep the default, **Same number of total words**.
	- Click **Find Equated Samples**.
	- When presented with the list of matching samples, keep the first selection, **69 samples 294 words**, and press **OK** to close the dialogue box.
- Press **OK** to keep these selection criteria.
- Select **Database menu**  $\rightarrow$  **Expository Scoring Scheme** from the Macro Analysis section of the menu.
- Look at the distribution of Steven's ESS scores compared to his age and grade-matched peers.
- 8. Close all open windows but do not save the changes to Steven's transcript.
	- Select **Window menu**  $\rightarrow$  **Close All**. When prompted to save the transcript, select **No**.

#### **C. Exit the SALT Program**

• Click the **X** in the upper right-hand corner of the program window or select **File menu**  $\rightarrow$  **Exit**.

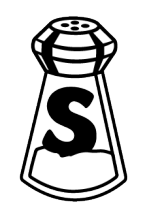